## VAD-OR Onboarding Readiness

### Value Added Distributor – Opportunity Reseller

Global Operations Readiness

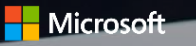

©2017 Microsoft Corporation. All rights reserved.

### Surface Hub Value Added Distributor Opportunity Reseller Program

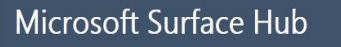

- Built for teamwork, a unique product combining the best of Hardware, Software and Services
- Microsoft Hub advances the way People work together Naturally

### Why Become An Opportunity Reseller?

- Opportunity to resell Surface Hub
- Become part of Microsoft partner ecosystem
- Access services through Authorized **Device Distributors**
- Gain Surface Hub competency through training

Welcome to Surface Hub Paul Muckleston GM WW Commercial Surface

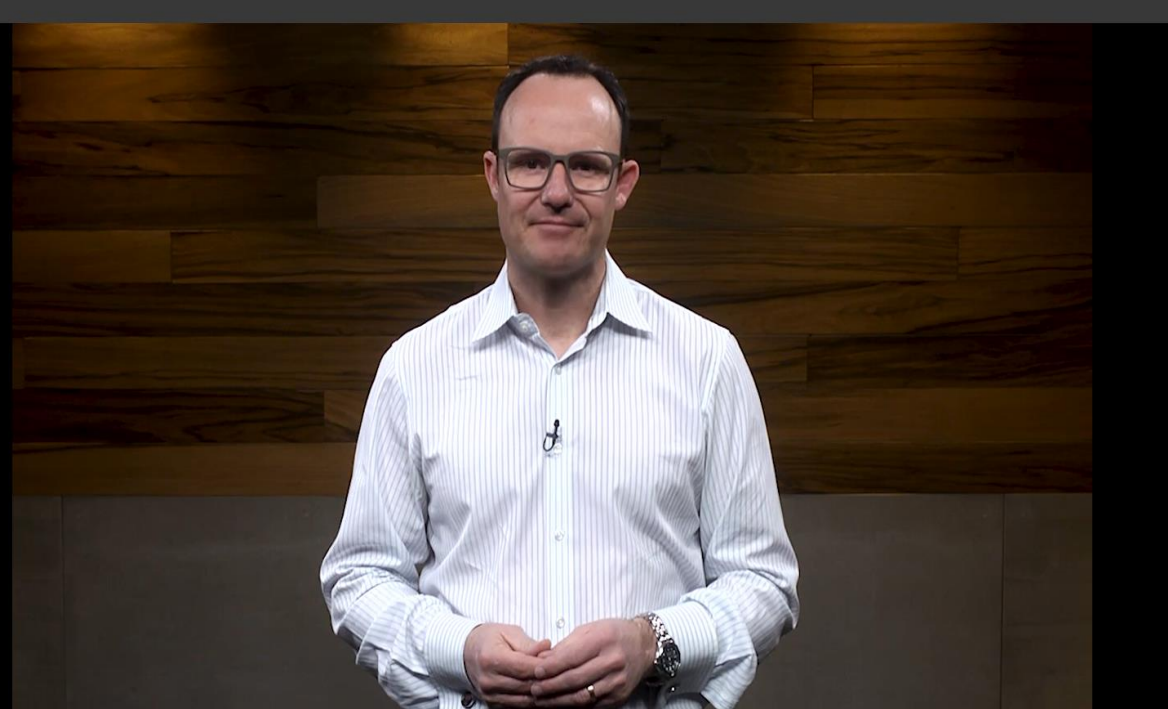

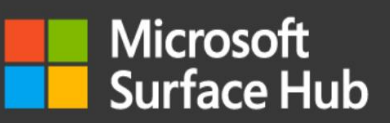

## **Objectives**

By the end of this lesson you will be able to:

- Identify the Surface VAD-OR Program Benefits
- Describe the VAD-OR pre-onboarding requirements
- Outline the step-by-step process for VAD-OR onboarding

## In This Lesson

## **VAD-OR Program Overview**

- Benefits
- Overall VAD-OR Flow

## **VAD-OR Readiness**

- Pre-onboarding Requirements
- Step by Step Process for VAD-OR onboarding
- FAOs
- Resources & Support

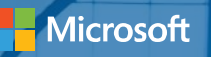

## <span id="page-3-0"></span>VAD-OR Program Overview

## Surface VAD-OR Program Benefits

Be part of the business transformation: Tap into the innovation of Microsoft devices and their role in accelerating enterprise transformation.

Increase your demand: Be one of the select qualified partners to sell the most productive devices on the planet.

Make more money: Access world-class Surface partner programs and promotions.

Enable your sales force faster: Ramp up quickly with resources like the Surface Drumbeat portal and high-touch Distributor enablement

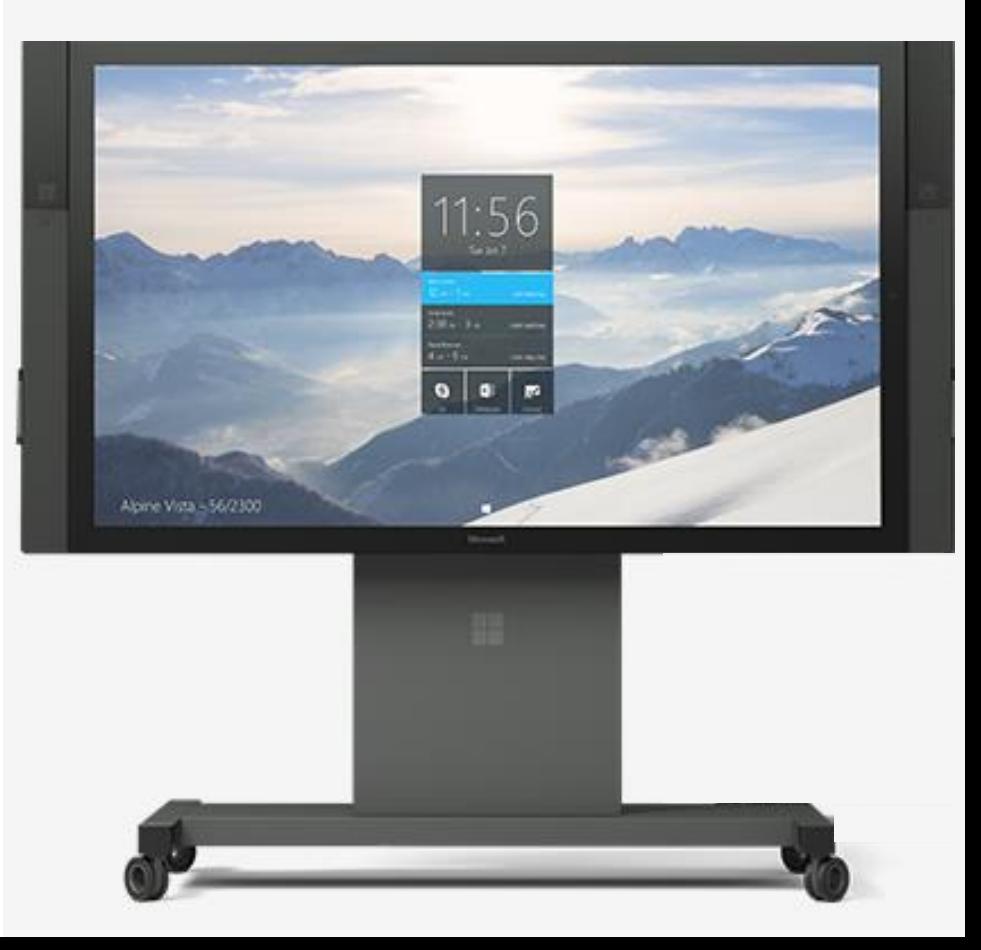

### **VAD-OR Onboarding Flow**

A partner is invited to become a Value Added Distributor – Opportunity Reseller via the "[Reseller Profile and Registration Portal](https://reseller.microsoftcrmportals.com/)" by completing a form online which includes the following data:

- a) Partner Contact Details
- b) ADD selection (multiple allowed)
- c) Profiling Details

**2**

**1**

d) Opt-In legal agreement on program criteria

Once the form is complete, it will be sent to the ADD(s) selected.

- The ADD partner will review the criteria in the form and determine the nomination based on fit and completeness of information. **3**
- Once the decision has been made, if approved, the detail is sent to Microsoft for approval. **4**

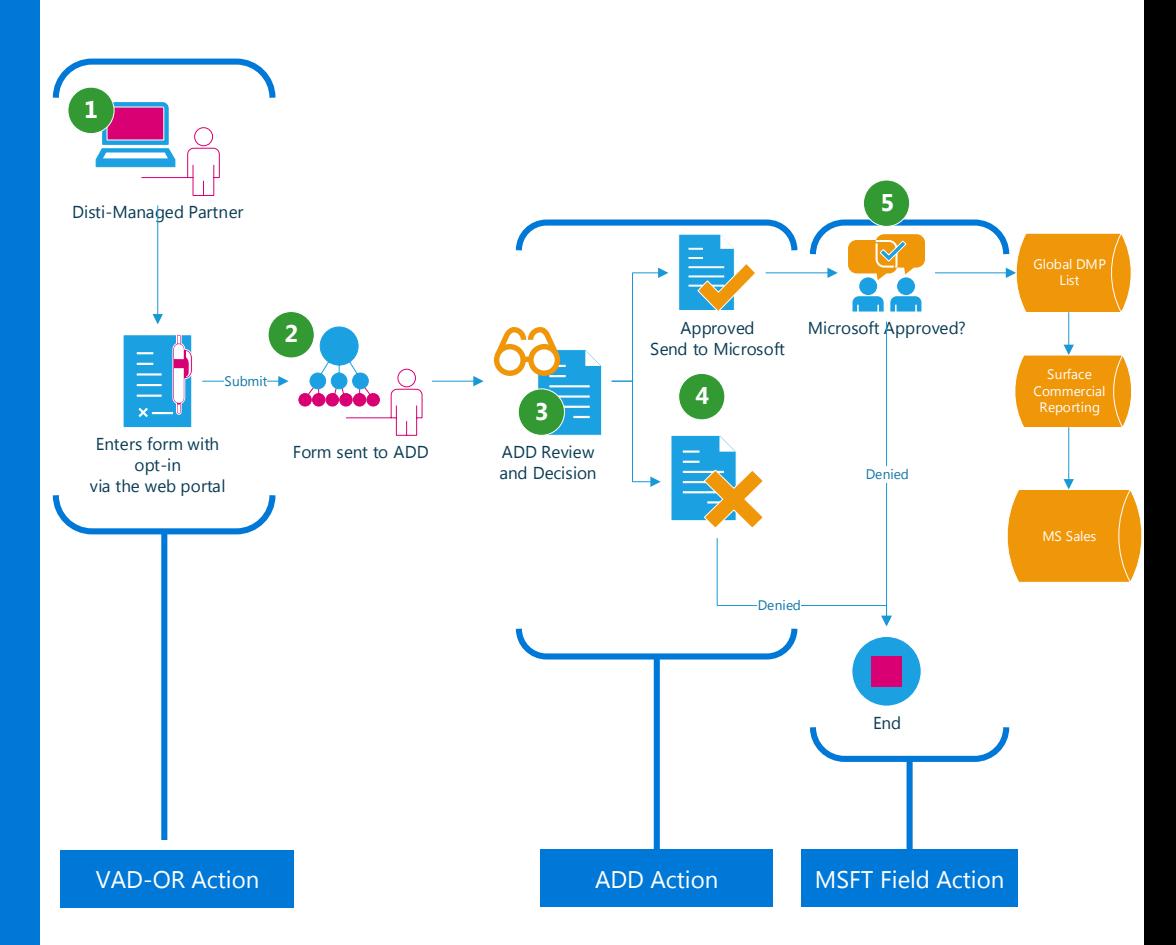

**Note:** Incorrect MPN IDs will be rejected

## Profiling Questions & Drop-down Options

What is the primary role of your organization? **SI | AV-SI | AV only | ISV | Telco | Others**

.

.

How many Surface Hub hardware/solution sellers do you have? **1-5 | 6-9 | 10-25 | 26-50 | 50+**

How many branches/locations does your organization have? **1 | 2-5 | 6-10 | 11-25 | 25+**

Do you offer Surface Hub installation services? **Yes | No | Future plans**

Do you offer Surface Hub integration services? **Yes | No | Future plans**

Do you offer Surface Hub training services? **Yes | No | Future plans**

.

.

How many Surface Hub do you have already installed in your organization? **0 | 1-3 | 4-10 | 10+** 

What is your outlook for Surface Hub sales in the next 6 months? **0-5 | 6-15 | 15-50 | 50-100 | 100+** 

What type of Surface Hub opportunities do you currently have?

**Pending Order | Tender in Progress | None**

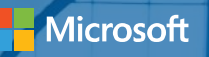

## VAD-OR - 1 Readiness

## Pre-onboarding Requirements

Q: What do I need to prepare before becoming a Value Added Distributor-Opportunity Reseller (VAD-OR)? A: Partners are required to Register using their Microsoft Live ID associated to their Organization ID

### VAD-ORs must have an active Microsoft Partner Network (MPN) Live ID. **1**

Partners are required to provide both their **Organization Partner ID** and **Location ID** in their registration form.

Partners can view the Organization Partner ID and Location ID by logging into their MPN account at [https://partners.microsoft.com/.](https://partners.microsoft.com/)

For instructions on how to obtain their MPN IDs, see [here.](https://www.microsoftreadiness.com/en/document/19419876-e23a-4a8e-b7ca-81999a4e71af/related-downloads)

### VAD-ORs must have that Live ID associated to Microsoft Partner Network (MPN) ID. **2**

Partners are required to **associate** with their **Organization Partner ID** to complete the Enrollment. Please watch this short [video: Microsoft Partner Network: How to Associate Your](https://youtu.be/ur-SGCCIbbI)  Microsoft Account with MPN ID to find out more or follow the instructions on how to associate to the MPN ID's here.

### VAD-ORs are required to provide their legal **3**company and contact information.

**Legal Business Profile-** provides the Distributor with your company profile including legal company name, address, and contact information. Your Legal Company Name should match your MPN account information.

**Company Tax ID-** necessary to receive Channel Incentives (if applicable).

**Primary Program Contact-** responsible for submitting Company Information, agreeing Terms and Conditions, and receiving system notifications.

**Contract Authorization Contact-** responsible for reviewing Terms and Conditions.

**Channel Incentives Contact** - responsible for setting up Channel Incentives for the organization (if applicable).

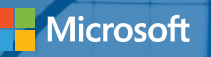

## VAD-OR Portal Registration

## Portal Registration

## Landing Page

Open link to the **Reseller Profile Registration Portal** and click "Sign In"

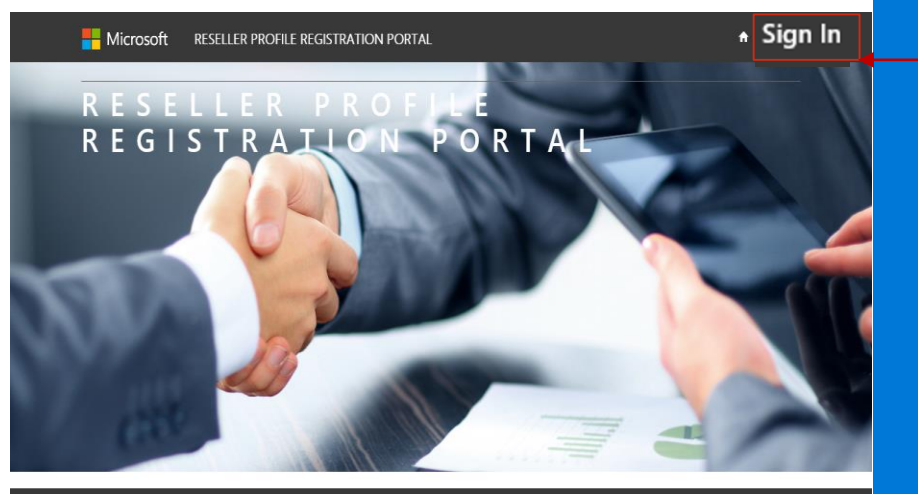

## Portal Registration Signing In

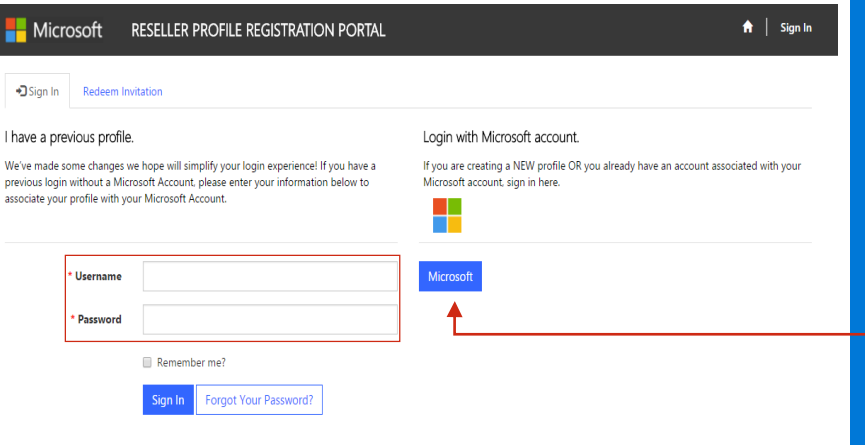

You For a **current user** with a previous profile, **Sign In** with your **User Name** and **Password.**

For new users, Login with a Microsoft Account by clicking on the **Microsoft** button and entering your **Microsoft Live ID**  and Password.

Please ensure this Microsoft Live ID is the same ID that is used to log-into:

[https:\\partners.microsoft.com](https://partners.microsoft.com/) to associate to your MPN ID's

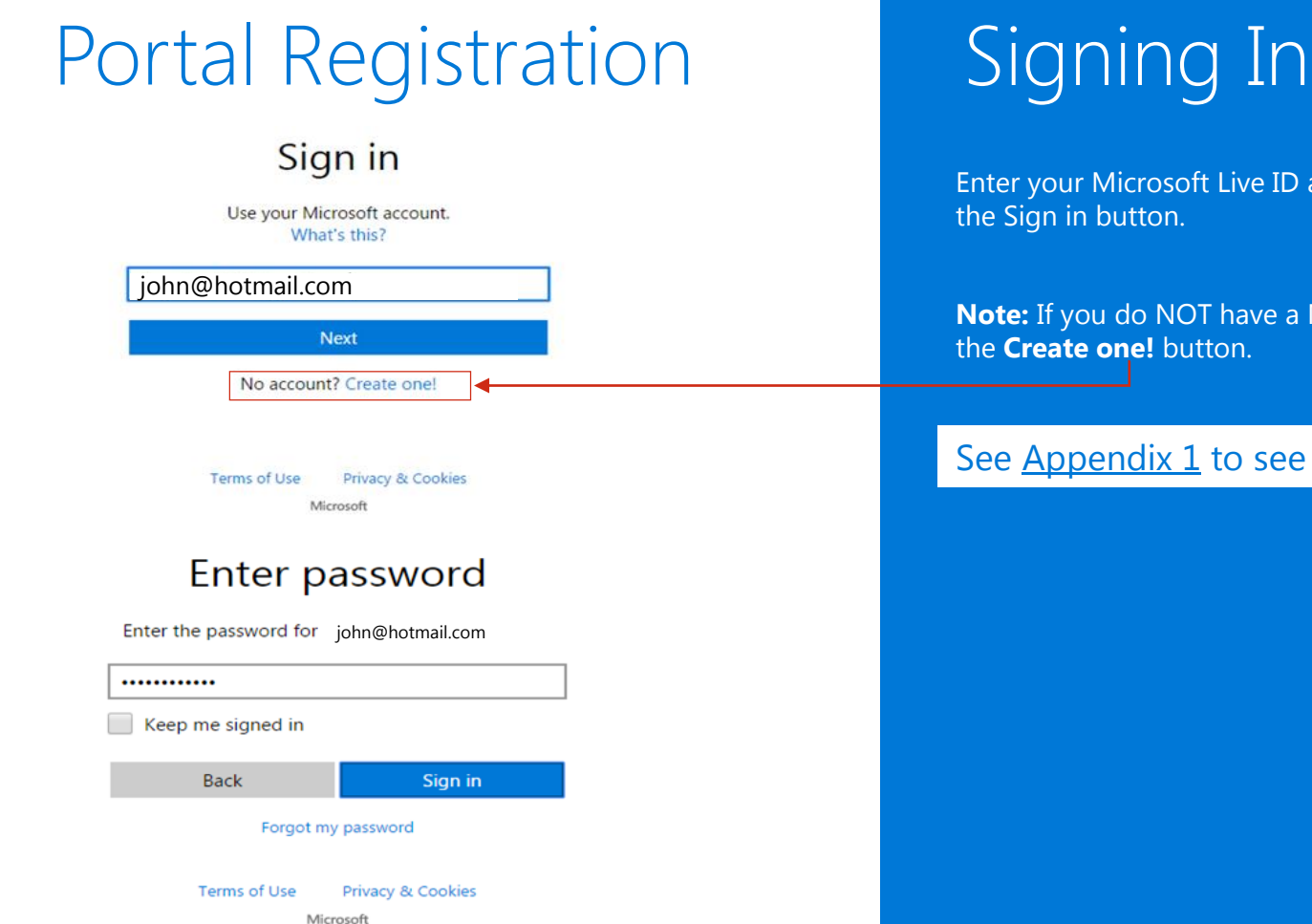

[Enter your Microsoft Live ID and Password. Now click on](#page-3-0)  the Sign in button.

**Note:** If you do NOT have a Microsoft Live ID, please click the **Create one!** button.

### See [Appendix 1](#page-25-0) to see the **Form** to complete.

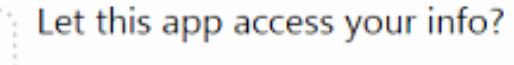

reselleruat.microsoftcrmportals.com

ResellerUAT needs your permission to:

Access your email addresses  $\sim$ ResellerUAT will be able to see the email addresses in your profile.

You can change these application permissions at any time in your account settings.

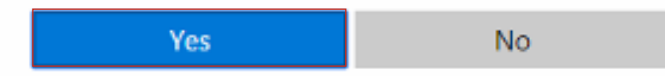

## Portal Registration Permissions Request

[You will be presented with a permission request which will](#page-3-0)  allow the app to access your email address. the Click the Yes button to continue

## Portal Registration

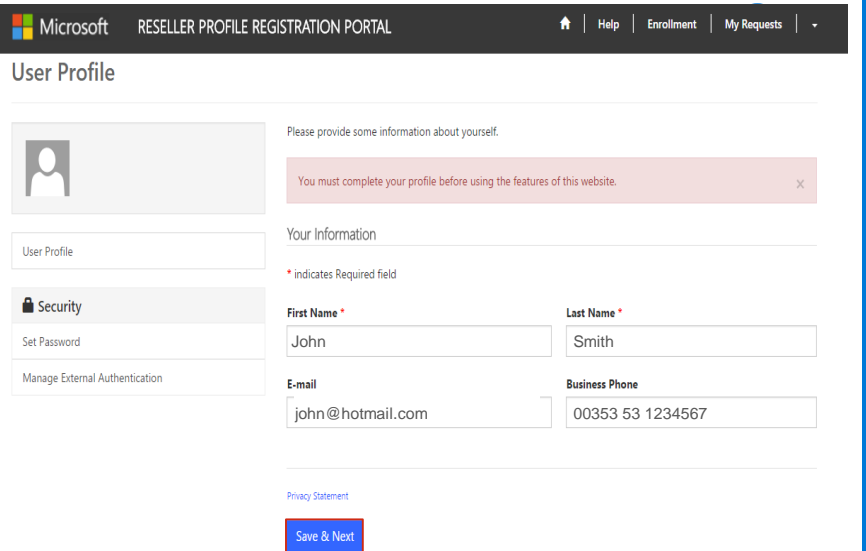

## User Profile

On successful Sign-in, you will be redirected to User Profile page and you will be requested to complete your profile information before accessing other contents of this portal.

Enter all mandatory information and click on **Save & Next**  button to complete your User Profile.

## Portal Registration

Important: If you do NOT have your MPN or Organization Partner ID associated to your Organization, please click here OR If you do have their Live ID already associated then click here

### How do you want to sign in?

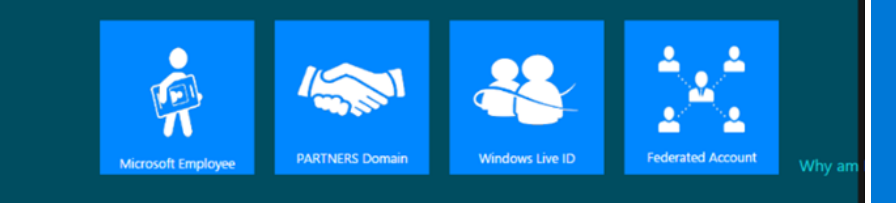

## Enrolment Form

### You will then be directed to the **Enrollment Form**.

A pop-up window will appear to retrieve the MPN Organization ID and Location ID:

- If you have already associated your Live ID to the MPN ID's then click **Window Live ID Tile** and then **Next**.
- If you do **NOT** have your Live ID previously associated, especially if you have created a new Live ID during Sign In please tick the click here text in the portal. A new Tab will open to assist with association to the MPN- [Appendix 2-1.](#page-28-0) Upon completion, go to the step above.
- For error, please refer to the next slide.

## Portal Registration **Error Message**

#### Partner-Enrollment Form

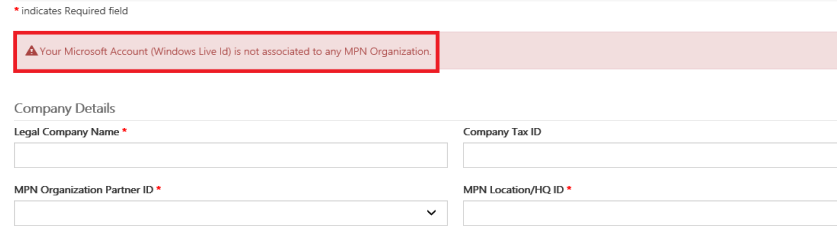

 $\sim$ 

If your Live ID is **not** associated to any MPN organization, an error pops up and you will not be allowed to submit enrollment form until your association is completed.

[If you have associated with an Existing organization, please](#page-3-0)  contact your Administrator for approval.

If you receive any error please ensure you are using the **Same Microsoft Live ID** that is used to log into the Partners Membership Center that maintains your MPN ID's.

If you are not sure, please refer to the  $\Delta$ ppendix 3 -1 to [Appendix 3-7](#page-39-0) to check.

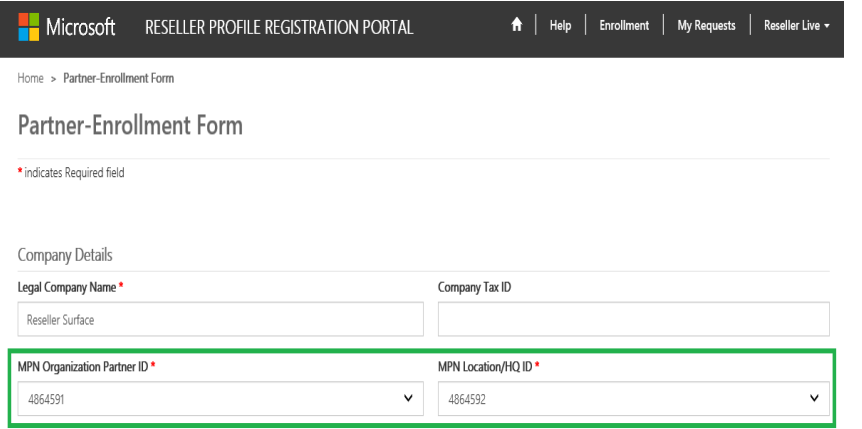

## Portal Registration Partner Enrolment Form

[Type in your Legal Company Name and Company Tax ID.](#page-3-0)

MPN ID's will be pre-populated with the Live ID associations. Please select the MPN Organization ID that you want to use and then select the appropriate MPN Location ID from the drop downs.

Legal Business Profile

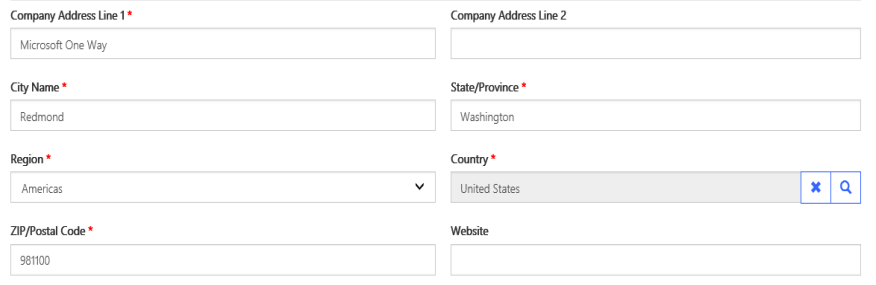

## Portal Registration Legal Business Profile

[Fill up your Legal Business Profile information. Mandatory](#page-3-0)  fields are marked with an asterix \*

Click on Next to continue.

 $\Box$  Opt-in to receive marketing communications

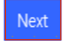

## Portal Registration

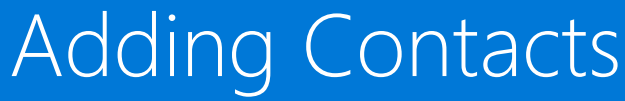

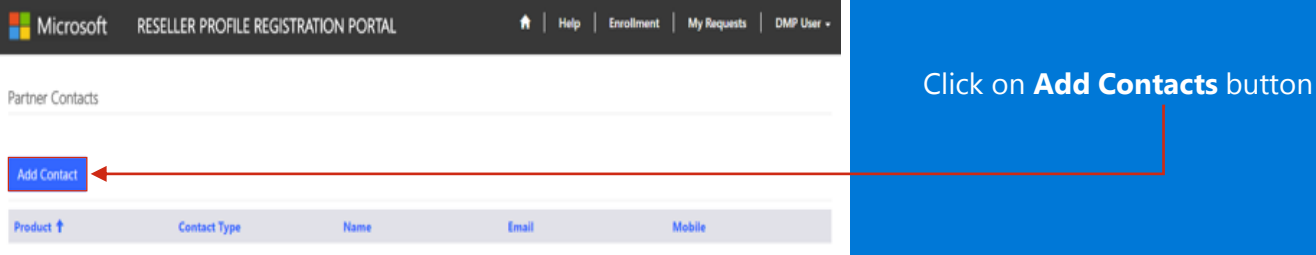

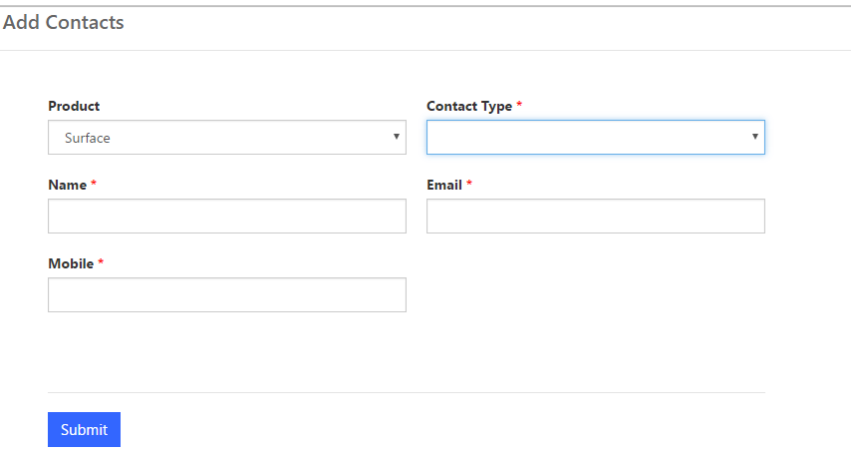

Complete the Contact Details for each Contact Type by: Complete the first Contact Type, click **Submit;** 

Click **Add Contacts** button again and complete **all** the 4 types of contact details required.

If not, you may see the error as below:

A Product Type should have following mandatory Contacts Types. Partner Primary Program Contact Contract Authorization Contact

To submit your application to become a reseller, please click here to read through the associated terms & conditions.

I have read and agree to the Terms & Conditions to become a reseller.

Ensure you complete details and see all the four contact detail BEFORE you go the next step.

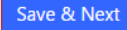

### Terms and Conditions

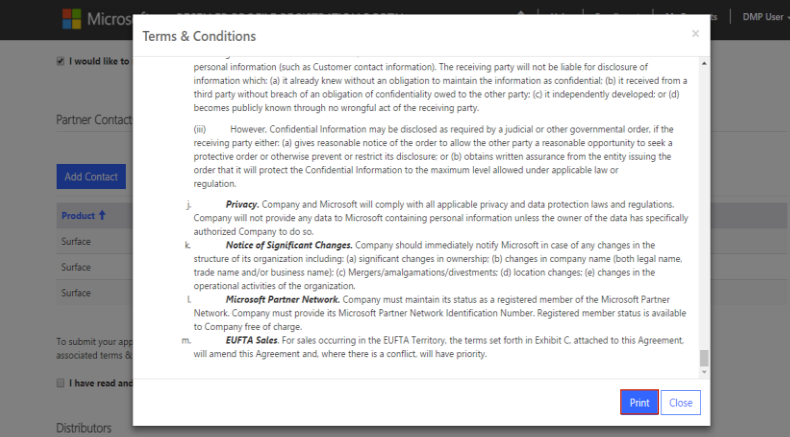

## Portal Registration Terms and Conditions

To view the Terms and Conditions click on the "click here" as shown.

Tick the radio button confirming you have read and agree to the terms and conditions.

Ensure you complete details and see all four contact details **BEFORE** you click the "Save & Next" button

The "Terms & Conditions can be printed if required once accessed as above

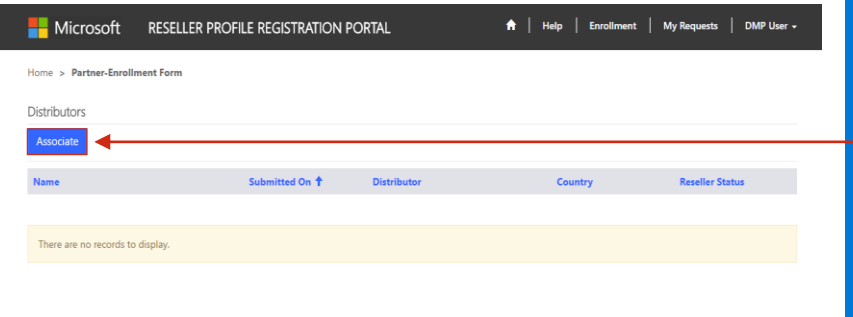

## Portal Registration Requesting VAD-OR Partnerships

Click on the "Associate" to find a local Distributor to create a partnership with

#### Go to Enrollment Details

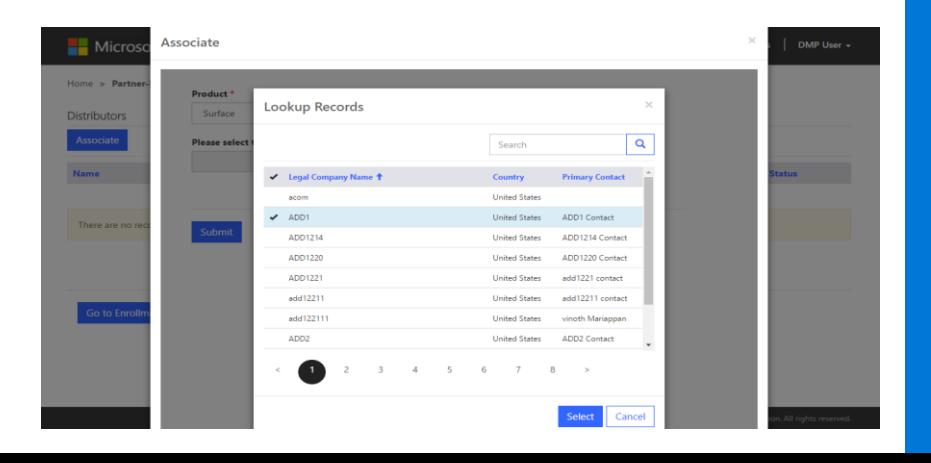

Select a Distributor to request VAD-OR partnership: Click Submit

To add more Distributors to the partnership request, click Associate button, select and submit again

## Portal Registration | Enrolment Details

Go to Enrollment Details

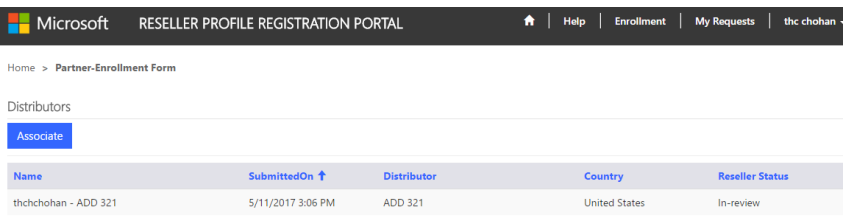

My Requests

Click on **"Go to Enrollment Details"** button to view the enrollment details.

Click on **"My Requests"** Button to view all the Associations

## Portal Registration Approval Status

 $\uparrow$  | Help Submit Request | My Requests | John Doe » **Nicrosoft RESELLER PROFILE REGISTRATION PORTAL** Home > My Requests

#### My Requests

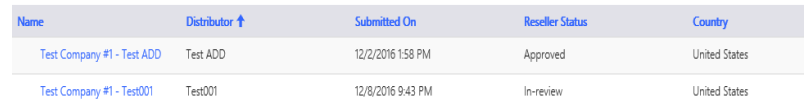

From: NoReply.rpr@microsoft.com Sent: Thursday, December 1, 2016 1:42 PM To: John@contoso.com<br>Subject: Welcome Letter Subject:

Dear [Partner Company Name], MPN ID: [MPN ID],

We are extremely proud to officially welcome you to the Surface Disti Managed Program (DMP). You have been approved by [ADD Name] in [Location] to sell Surface. You will be receiving notification from the Microsoft Channel Incentives team for further instructions to onboard.

If you have any questions regarding the DMP Program, please contact (ADD Namel in [Location].

Thank you,

Microsoft Devices Team

You can view the approval status on the "My Request" landing page.

You will receive a notification email within 5-10 business days for your approval status.

You will receive a separate approval email from each Distributor you have submitted a request through

## Resources and Support

For access to the Reseller Registration and Profiling Tool click [here.](http://aka.ms/DMPOnboarding)

For technical tool support for the Reseller Profile and Registration Portal, please contact<br>[dmpq@service.microsoft.com](mailto:DRO@microsoft.com).

Please wait 1-2 business days for a response.

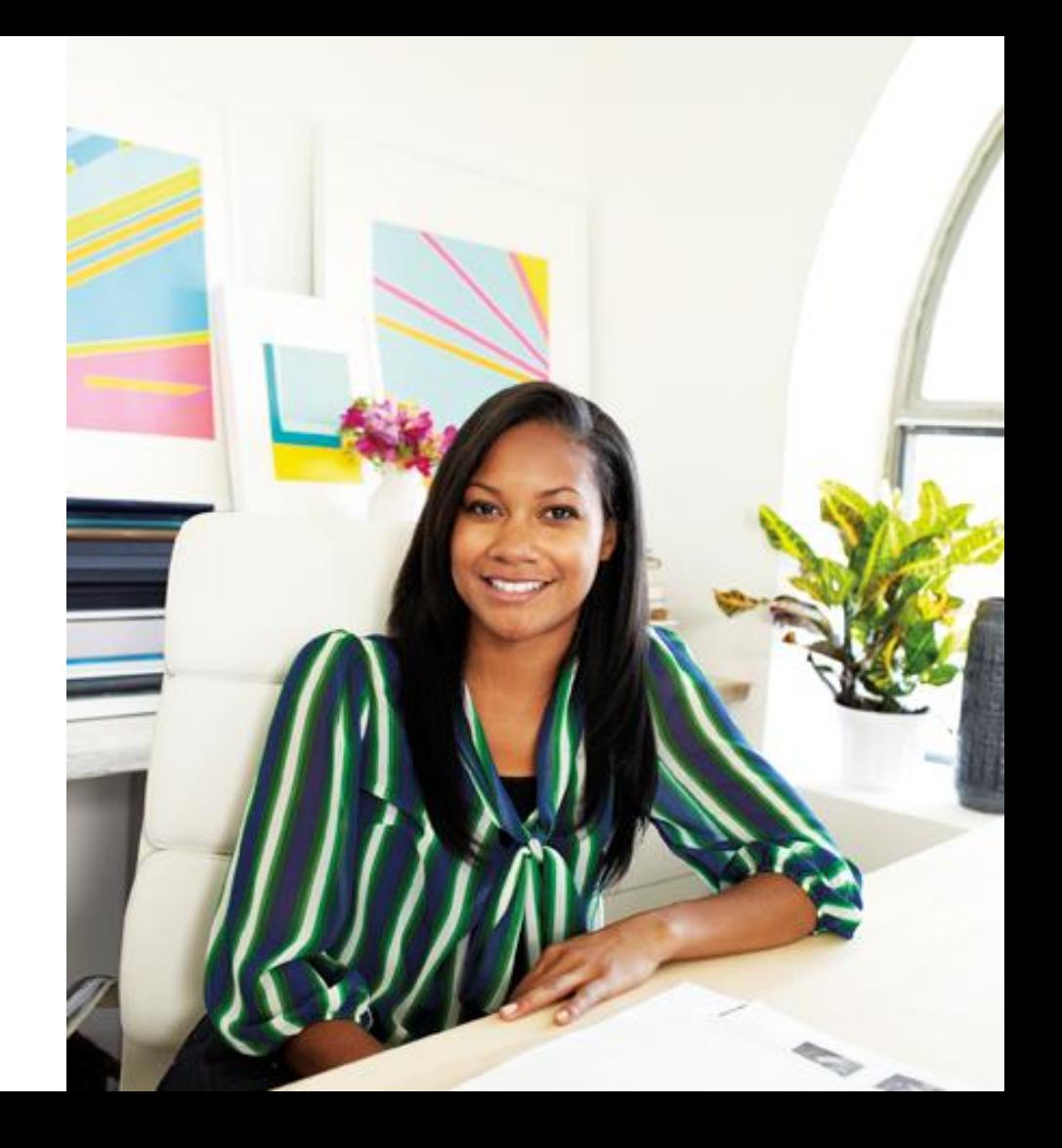

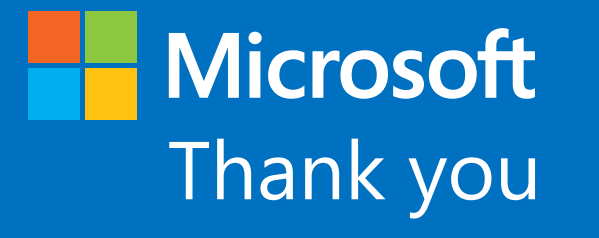

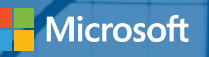

# **Appendix**

### What details are required to Create a new Microsoft Live ID account?

Microsoft

#### Create an account.

You can use any email address as the user name for your new Microsoft account, including addresses from Outlook.com, Yahool or Gmail. If you already sign in to a Windows PC, tablet, or phone, Xbox Live, Outlook.com, or OneDrive, use that account to sign in.

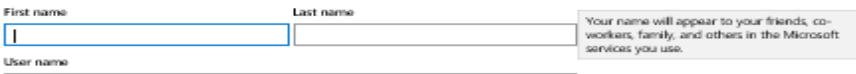

someone@example.com

Get a new ereal address

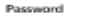

B-character minimum case sensitive

#### Reenter password

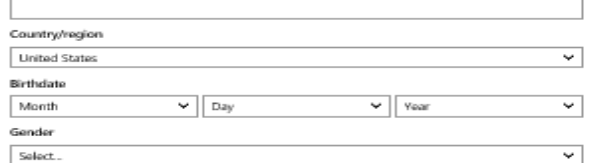

#### Help us protect your info

Your phone number helps us keep your account secure.

#### Country code

Appendix 1

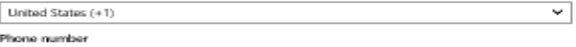

Before proceeding, we need to make sure a real person is creating this account.

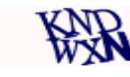

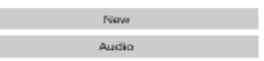

Enter the characters you see

Send me promotional offers from Microsoft. You can unsubscribe at any time.

Clicking Create account means that you agree to the Microsoft Services Agreement and privacy and cookies statement.

Create account

### How to associate your Microsoft Live ID account to an existing Organization MPN partner?

**Microsoft** 

Partner Membership Center

#### **Enroll Now**

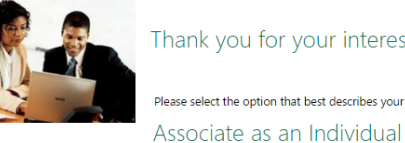

Thank you for your interest in the Microsoft Partner Network.

Please select the option that best describes your situation:

Learn more about the Microsoft Partner Network.

My organization currently is enrolled in the Microsoft Partner Network. I would like to Associate as an Individual with my Organization.

#### **Enroll Organization**

My organization is not enrolled in the Microsoft Partner Network. I would like to Enroll my Organization as a new Member in the Microsoft Partner Network.

Sig

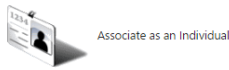

**Enroll my Organization** 

If your organization has already registered with MPN please get the details of the MPN ID's, or the website and other details. Please click the button Associate as an individual to assist in the search for your organization per Appendix 2-2. If not, click Enroll Organization Appendix 2-5

## <span id="page-28-0"></span>Appendix 2-1

### How to associate your Microsoft Live ID account to an existing Organization MPN partner?

### Find Your Organization

Appendix 2-2

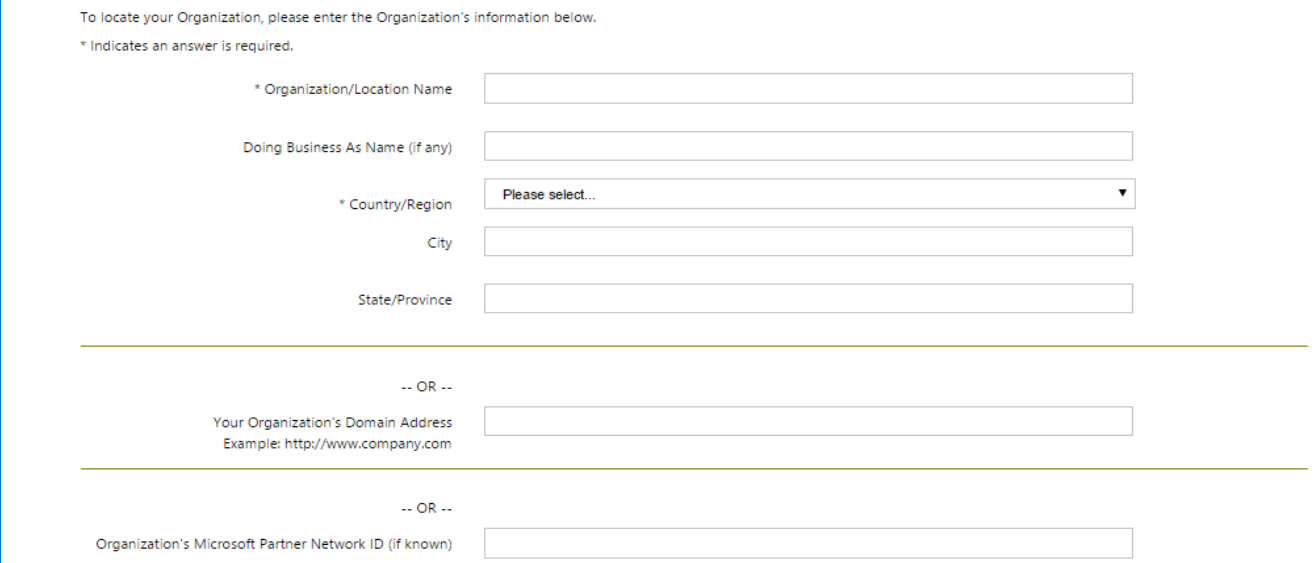

**Find My Organization** 

### Appendix 2-3

If the Organization you intended to register is shown in the list above, you may Associate with it as an Individual by clicking on it to select it and clicking Associate to this Organization. This option gives you access to the benefits your Organization is entitled to in the Microsoft Partner Network.

Assuming you have found the organization details, select the organization, and click the button below 'Associate to my organization'.

**Associate to this Organization** 

Organization Found - Submit E-mail

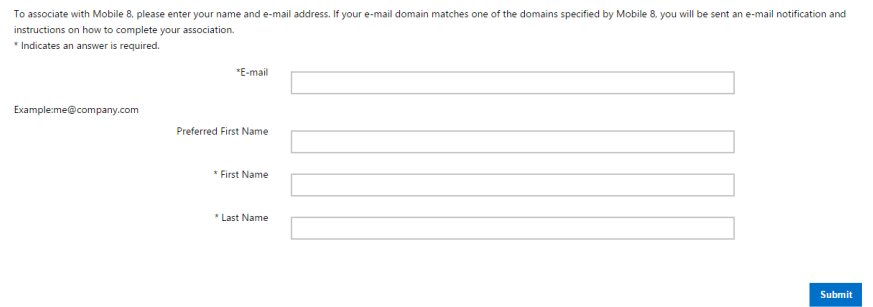

Complete the details and an email will be sent to the Administrator of the Organization to approve your association request.

### How to associate your Microsoft Live ID account to an existing Organization MPN partner?

Similar Organization(s) Found

Mobile 8 [2356 15th Ave S APT 102, Seattle, Washington, United States]

### How to associate your Microsoft Live ID account to an existing Organization MPN partner?

The e-mail domain you entered does not match those listed by this Organization.

- . If you were provided an e-mail address by the Organization to use in your enrollment, enter it above and click Submit.
- . To continue with the e-mail address you have entered, click Contact Administrator to send an Association Request to the Organization's Administrator. If the Administrator elects to approve your Association, you will be sent an e-mail notification and instructions to complete your Association.

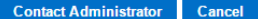

### Appendix 2-4

#### Thank you!

Your request to Associate with Mobile 8, has been forwarded to the Administrator.

- . If your Association is approved by the Administrator, you will be notified by e-mail and given further instructions.
- . If your Association is declined, you will be notified by e-mail.
- If you have questions about the status of your request, please notify your contacts at Mobile 8 for assistance.

To learn more about the exclusive benefits available to you through the Microsoft Partner Network, please visit the Microsoft Partner Network website.

If you know the administrator of your account please contact them to provide you with the approval. If not, please contact the RSC support.

<span id="page-32-0"></span>If my organization is not an existing partner in MPN, how do I enroll my organization and associate to it? Click on Enroll Organization in slide Appendix 2-1.

Enroll an organization Join an existing organization

#### Your contact information

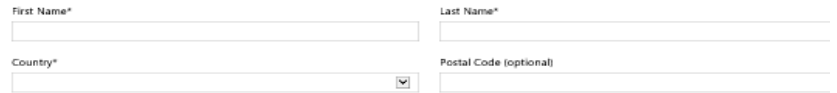

#### Tell us about your organization

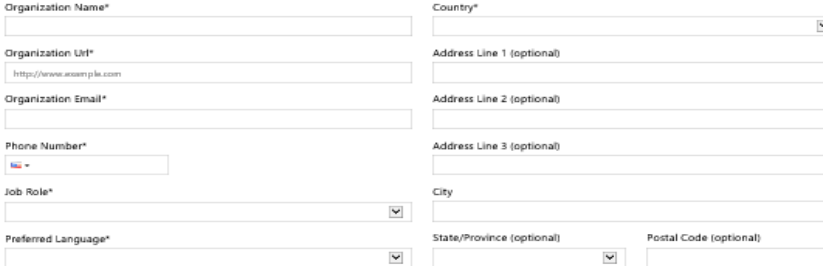

#### What type of Partner are you?

Consulting & Deployment Managed & Hosted Solution P & Solution Development Reseller & Distributor

#### A few words from our friendly legal team

The Microsoft Partner Network (MPN) requires you to abide by the terms and conditions of the MPN Agneement

 $\Box$  I agree to the terms and conditions of the MPN Agreement

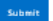

- 1. Please start an in-private browsing with Internet Explorer by:
	- a. To open an InPrivate Browsing window, you can either open Internet Explorer and then use the Ctrl+Shift+P shortcut key, or just use the Safety \ InPrivate Browsing item on the menu.
- Please copy paste this link https:\\partners.microsoft.com and enter this leads to the MPN 2. (Microsoft Partner Network site).
- 3. The following window pops up to Sign in to your Microsoft account (Live ID):

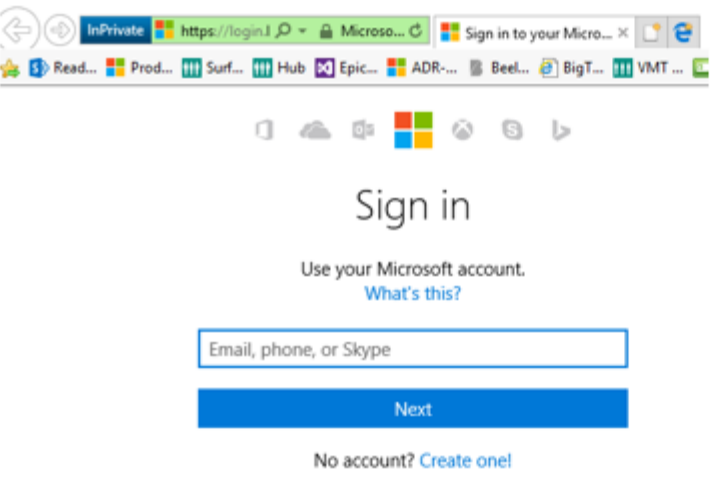

- Please Type in Live ID that you used to associate to your MPN network. 4.
- Utmost important-Snap shot 1-4: Take a snapshot using either a Snip It app or any other tool 5. and paste it into a word or notepad document to send to us. Note this is 1-4 snapshots we need from you. Also, please take the snapshot including the top on the screen showing the In-Private browsing as show below. Example show below:

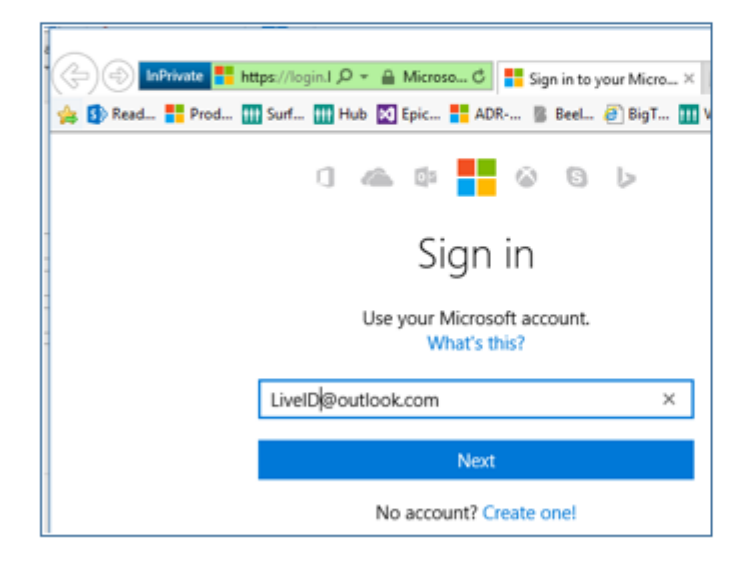

Please type in your Password and enter. 6.

7. You will see either:

a. The screen that's shows the details of the organizations) you are associated (if your association has been approved).

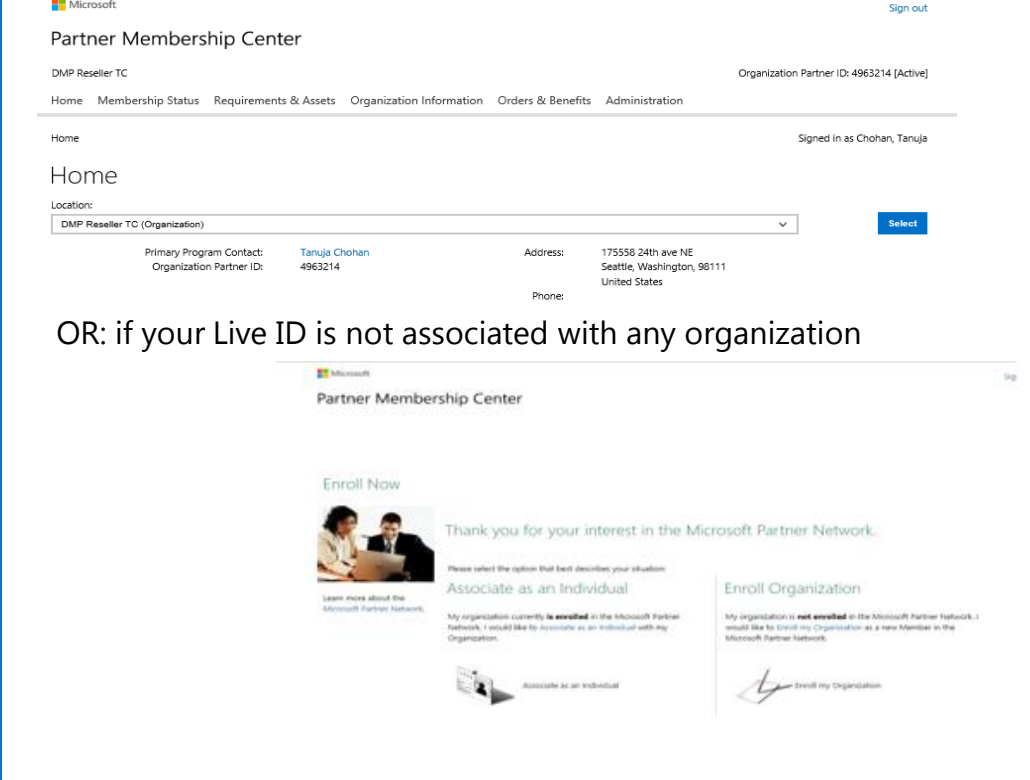

Appendix 3 - 4

If I am getting an **Error** when retrieving the MPN ID's or get an error stating Your MPN ID's are not associated, please follow the following steps in Appendix 3-1 to 3-7. Take the **snapshots as required and email your error snapshot plus these 4 snapshots to dmpq@service.microsoft.com**

- b. Utmost important- Snap shot 2-4: Take a snapshot using either a Snip It app or any other tool and paste it into a word or notepad document to send to us. Note this is 2-4 snapshots we need from you.
- Please open a New Tab, and copy paste this link https://reseller.microsoftcrmportals.com/and 8. enter - this leads to Reseller Profile Registration Portal.
- 9. The following window will pop up:

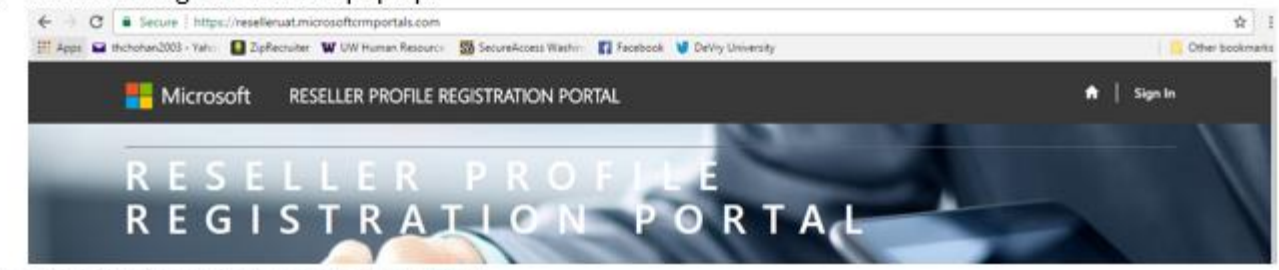

10. Click Sign In on the top right hand side.

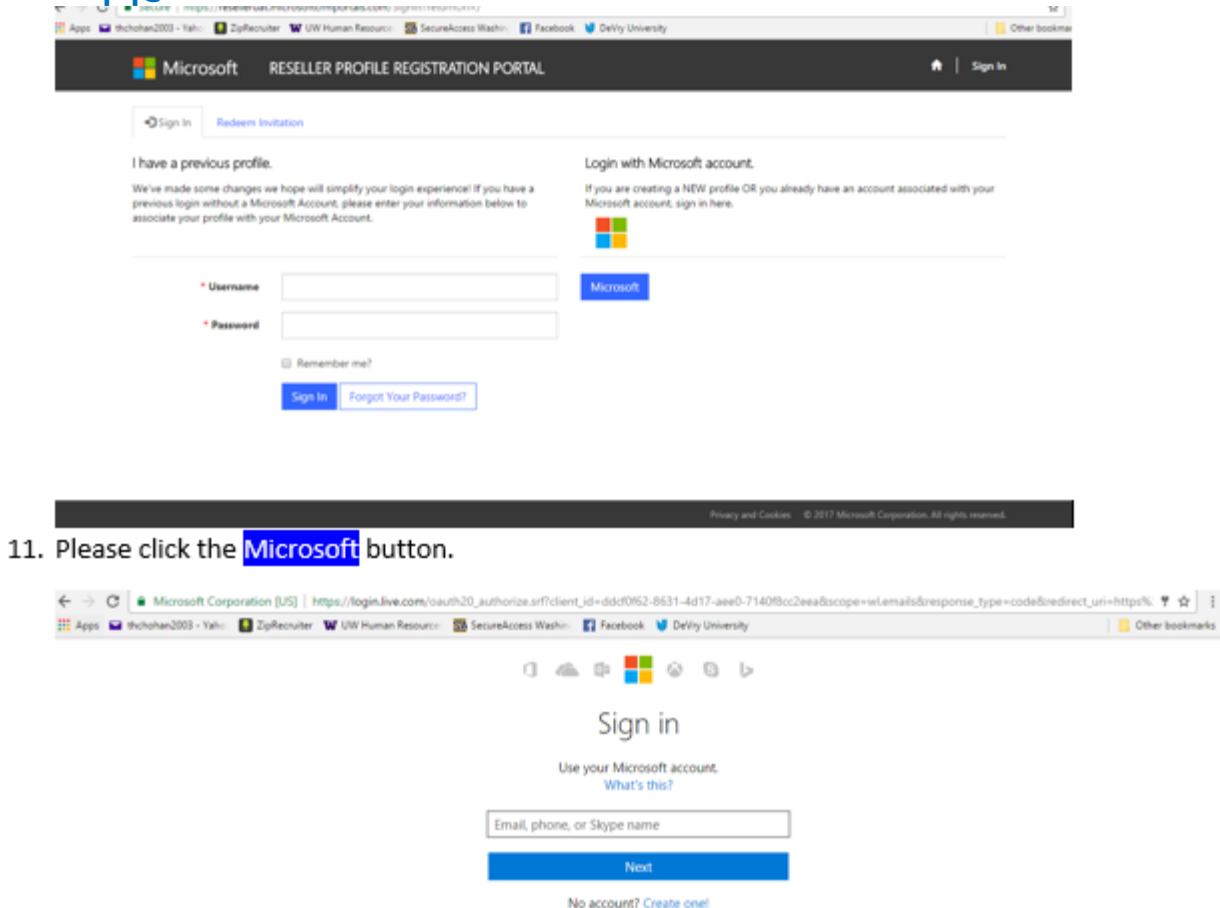

- 12. Please Type in Live ID that you used to Log into Reseller Profile Registration Portal
- 13. Utmost important- Snap Shot 3-4: Take a snapshot using either a Snip It app or any other tool and paste it into a word or notepad document to send to us. Note this is 3-4 snapshots we need from you. Also, please take the snapshot including the top on the screen showing the In-Private browsing as show below. Example show below:

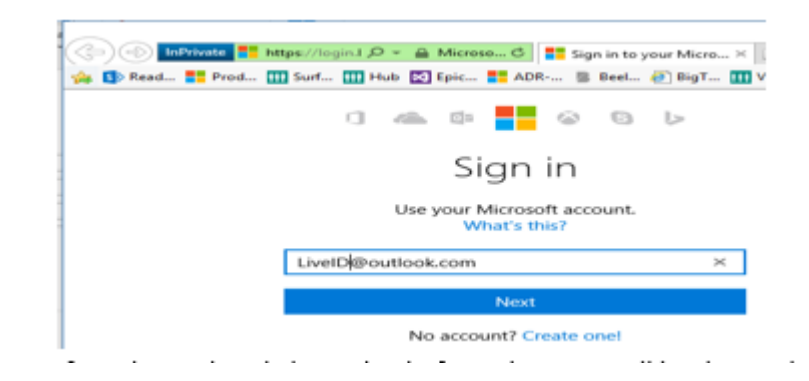

<span id="page-39-0"></span>Appendix 3 - 7

If I am getting an **Error** when retrieving the MPN ID's or get an error stating Your MPN ID's **Take the snapshots as required and email your error snapshot plus these 4 snapshots to dmpq@service.microsoft.com**

14. If you have already logged in before, then you will be directed to this page

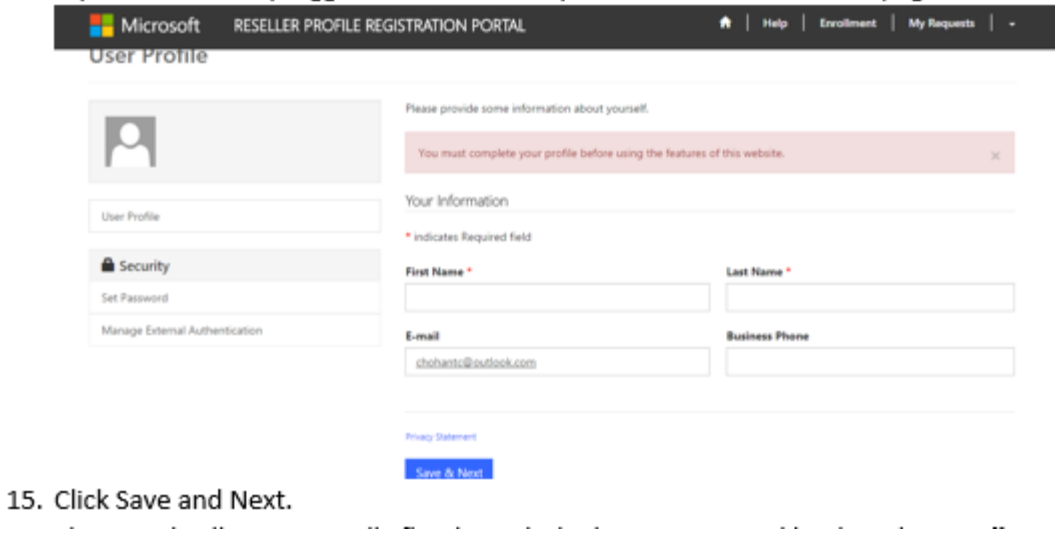

16. The portal will automatically flip through the home page, and land on the Enrollment Form to retrieve your MPN ID's.

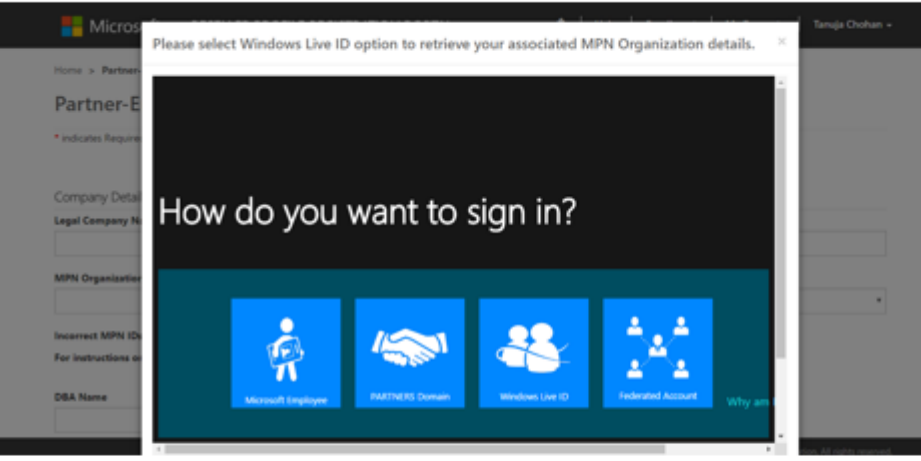

- 17. Please click on the Windows Live ID tile and you will see the following: please click the Next button.
- 18. Utmost important- Snap shot 4-4: Take a snapshot using either a Snip It app or any other tool and paste it into a word or notepad document to send to us. Note this is 4-4 snapshots we need from you.
- 19. Finally, please save this document and send it to us via the already email thread or a new email to dmpq@service.microsoft.com.

How to Contact MPN Support for Associations request.

Reach out to the Regional Support Center via this website: https://support.microsoft.com/en[us/help/2913746/troubleshooting-microsoft-partner](https://support.microsoft.com/en-us/help/2913746/troubleshooting-microsoft-partner-network-website-sign-in-issues)network-website-sign-in-issues or call (800) 765-7768 (US).

You should be able to scroll down and Start Chat with a support member that can help you troubleshoot your issues.

<span id="page-41-0"></span>Appendix 4